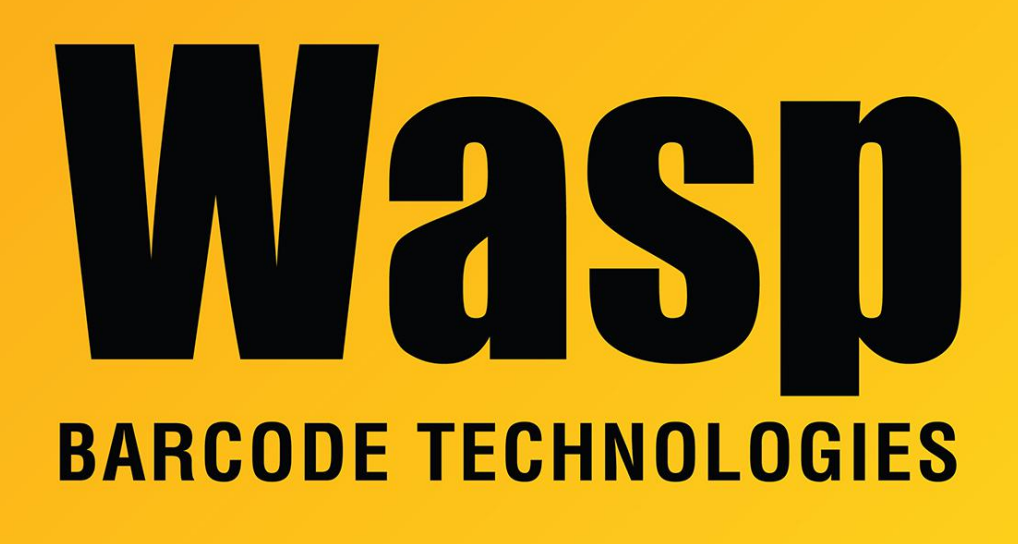

[Portal](https://support.waspbarcode.com/) > [Knowledgebase](https://support.waspbarcode.com/kb) > [Cloud](https://support.waspbarcode.com/kb/cloud) > [AssetCloud](https://support.waspbarcode.com/kb/assetcloud) > [AssetCloud: working with geolocation](https://support.waspbarcode.com/kb/articles/assetcloud-working-with-geolocation)

## AssetCloud: working with geolocation

Scott Leonard - 2021-06-04 - in [AssetCloud](https://support.waspbarcode.com/kb/assetcloud)

----------------------------

AssetCloud can gather geolocation (latitude & longitude data) during certain transactions: Check Out, Check In, Move, Dispose, Recover, Convert Asset, and Audit. Note that this info is gathered for the purpose of documenting the transaction (and shows in the Transaction History list) but does not update the asset's location in its Geo Location tab.

A mobile device performing these transactions will produce more accurate geolocations (since devices have GPS features), in comparison to a PC/laptop's network location. The PC/laptop location will typically be tied to your ISP's physical network location, which is usually somewhat near the physical location, but will not have the accuracy of a GPSprovided location that can be attained by a mobile device.

Initial setup:

1. AssetCloud's web interface: Settings, Asset, Capture Transaction Geo Location This checkbox must be checked for AssetCloud to gather geolocation data when a geolocation-aware transaction is performed.

2. On a PC/laptop, the web browser must be given permission to use your location. Usually the browser will prompt to give the website this permission at first use.

To change the setting later:

Chrome: Settings, Privacy and security, Site Settings, click your tenant name (e.g. tenant.waspassetcloud.com). Location should be set to Allow or Ask (Default). Firefox: Settings, Privacy & security, Permissions, Location settings button, click your tenant name (e.g. tenant.waspassetcloud.com), set to Allow. Other browsers should have similar settings.

3. Mobile devices will receive a prompt if AssetCloud needs to access location data but hasn't been granted it yet. Users need to grant access to allow AssetCloud to gather geolocation data.

----------------------------

Notes on the web interface geolocation tab in the asset details:

If a Google Maps API Key (available from Google, not Wasp) has been validated, a Google map appears on the asset's Geolocation tab, showing the system's last known location of the asset. In this map, you can drag the pointer on the Google map to update the location of the asset.

Get Location button: Sets the asset's geolocation to the PC's network location, which is often not very accurate (as discussed above).

View Location button: Opens a Google Maps page with the current geolocation marked. (Note: dragging the pointer on this page does not update the location of the asset.)

After making any changes to the geolocation details, you must click the Save button on the Asset details screen for the updated values to be saved.

------------------------------

At the left, Transactions, History: This list has the Latitude, Longitude, and Geo Location columns. The Geo Location column will offer the View Map link when the geolocation of the asset is known by the system.

When editing an asset on a mobile device, use the Get Location button to record the GPS coordinates of the asset. Then click the Update button to update the main database with the location.

------------------------------